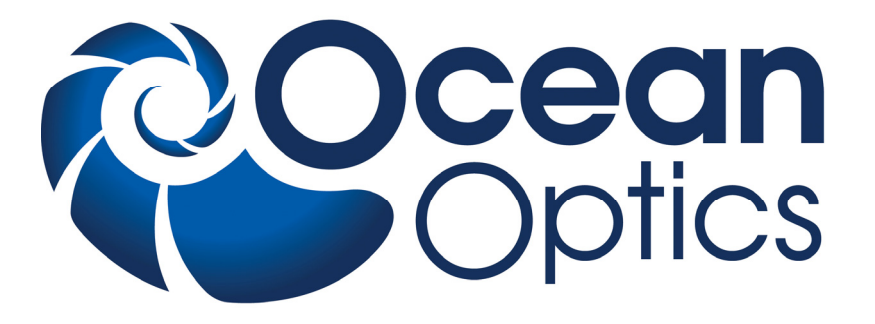

### **HR4000 and HR4000CG-UV-NIR Series High-Resolution Fiber Optic Spectrometers HR4000 / HR4000CG-UV-NIR**

## **Installation and Operation Manual**

**Document Number 210-00000-000-02-0908** 

**Offices: Ocean Optics, Inc. World Headquarters 830 Douglas Ave., Dunedin, FL, USA 34698 Phone 727.733.2447 Fax 727.733.3962 8 a.m.– 8 p.m. (Mon-Thu), 8 a.m.– 6 p.m. (Fri) EST** 

**E-mail: Info@OceanOptics.com (General sales inquiries) Orders@OceanOptics.com (Questions about orders) TechSupport@OceanOptics.com (Technical support)**

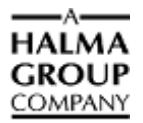

**Additional Offices:** 

#### **Ocean Optics Asia**

**666 Gubei Road, Kirin Tower, Suite 601B, Changning District, Shanghai, PRC. 200336 Phone 86.21.5206.8686 Fax 86.21.5206.8686 E-Mail Sun.Ling@OceanOptics.com** 

#### **Ocean Optics Europe**

**Sales and Support Center Geograaf 24, 6921 EW DUIVEN, The Netherlands Phone 31-26-3190500 Fax 31-26-3190505 E-Mail** [Info@OceanOpticsBV.com](mailto:Info@OceanOpticsBV.com)

#### **Regional Headquarters**

**Maybachstrasse 11 73760 Ostfildern Phone 49-711 34 16 96-0 Fax 49-711 34 16 96-85 E-Mail** Sales@Mikropack.de

#### **Copyright © 2001-2008 Ocean Optics, Inc.**

All rights reserved. No part of this publication may be reproduced, stored in a retrieval system, or transmitted, by any means, electronic, mechanical, photocopying, recording, or otherwise, without written permission from Ocean Optics, Inc.

This manual is sold as part of an order and subject to the condition that it shall not, by way of trade or otherwise, be lent, re-sold, hired out or otherwise circulated without the prior consent of Ocean Optics, Inc. in any form of binding or cover other than that in which it is published. **Trademarks**

All products and services herein are the trademarks, service marks, registered trademarks or registered service marks of their respective owners. **Limit of Liability**

Every effort has been made to make this manual as complete and as accurate as possible, but no warranty or fitness is implied. The information provided is on an "as is" basis. Ocean Optics, Inc. shall have neither liability nor responsibility to any person or entity with respect to any loss or damages arising from the information contained in this manual.

# **Table of Contents**

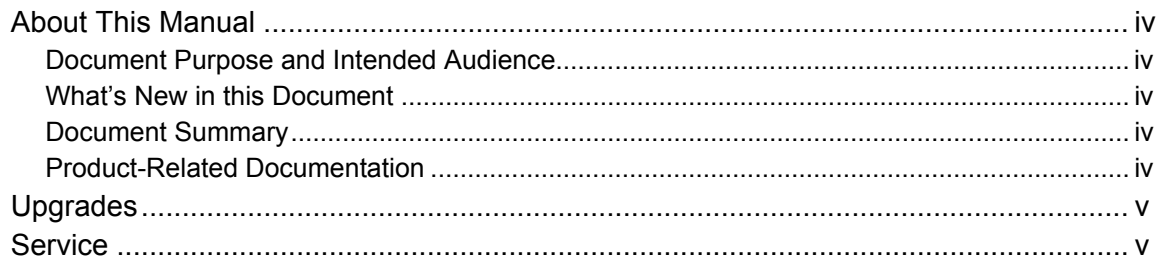

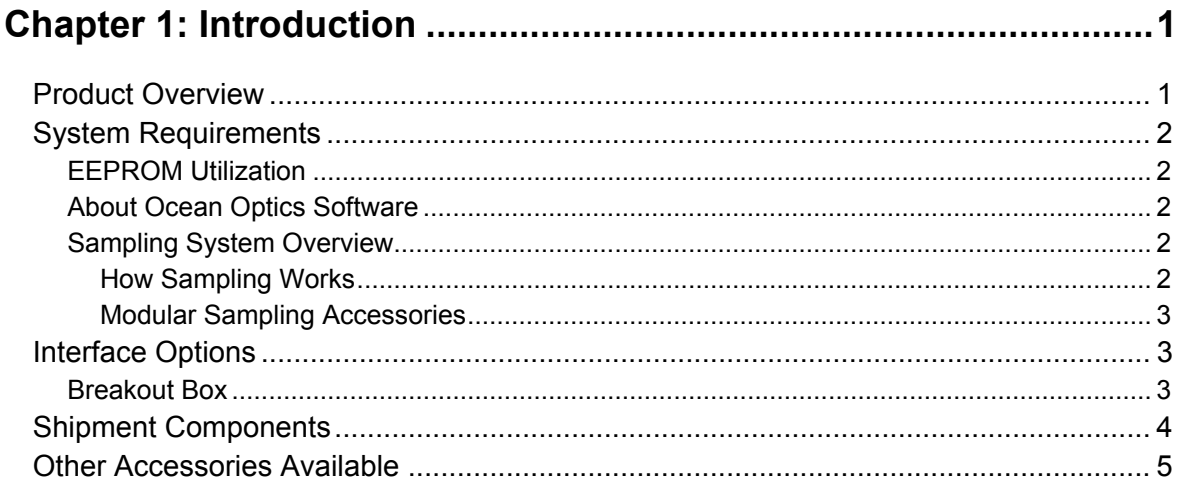

#### 

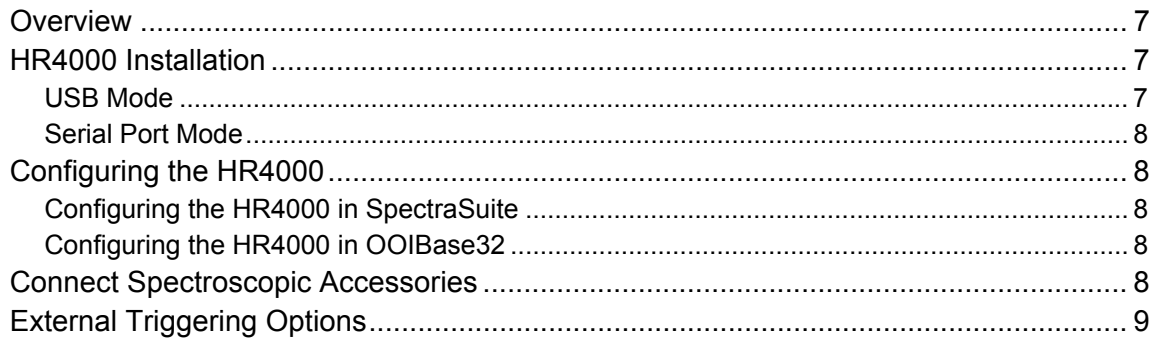

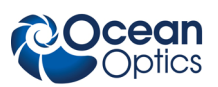

#### 

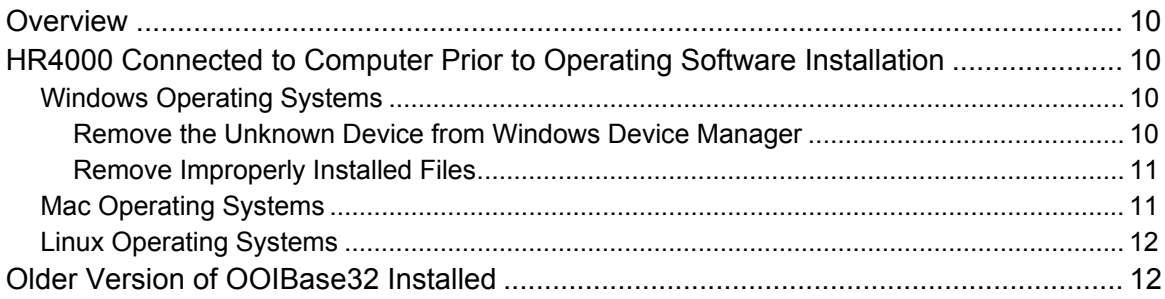

#### Appendix A: Calibrating the Wavelength of the HR4000................. 13

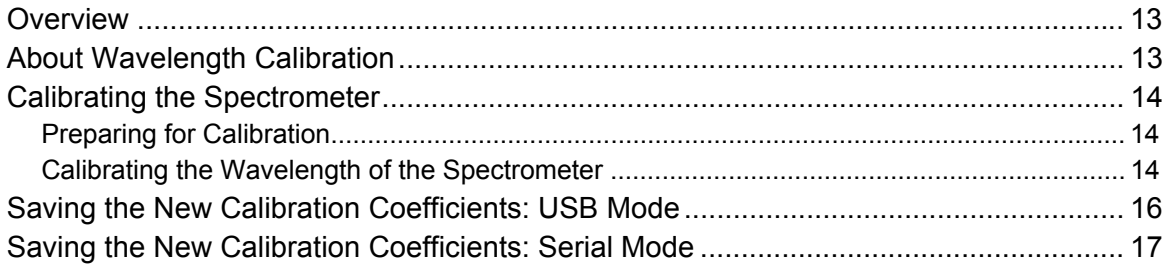

#### 

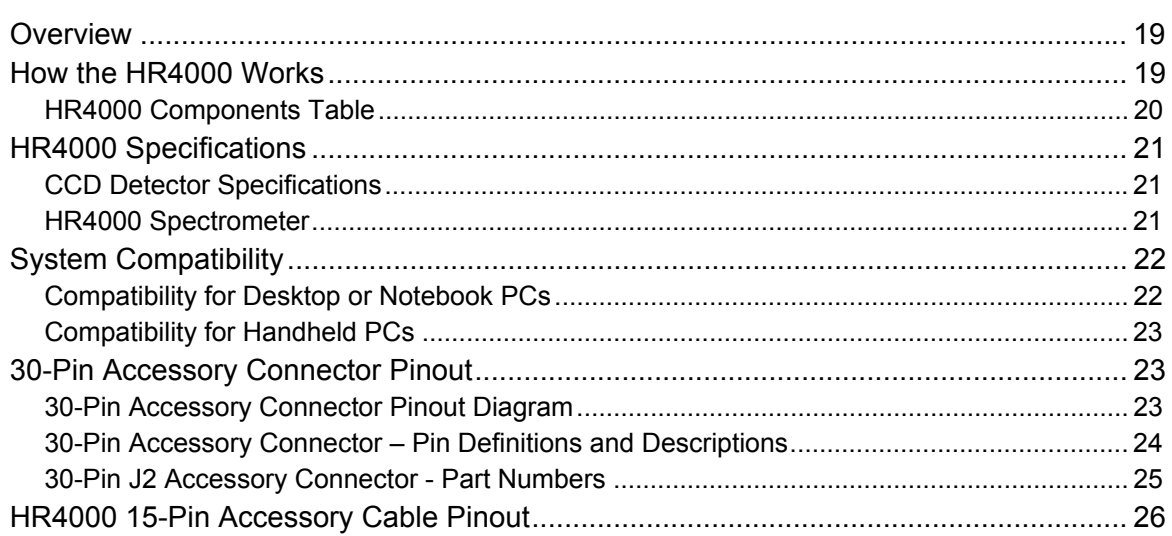

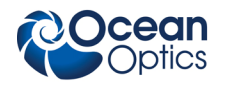

#### 

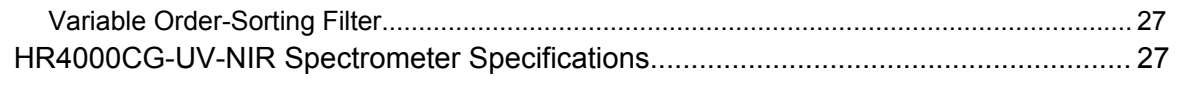

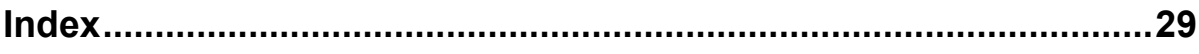

# <span id="page-5-0"></span>**About This Manual**

### **Document Purpose and Intended Audience**

This document provides the user of HR4000 Series Spectrometers (both HR4000 and HR4000CG-UV-NIR) with instructions for setting up, calibrating and performing experiments with their spectrometer.

### **What's New in this Document**

This version of the *HR4000 and HR4000CG-UV-NIR Series High-Resolution Fiber Optic Spectrometers HR4000 / HR4000CG-UV-NIR Installation and Operation Manual* updates the integration time specification and adds service information.

### **Document Summary**

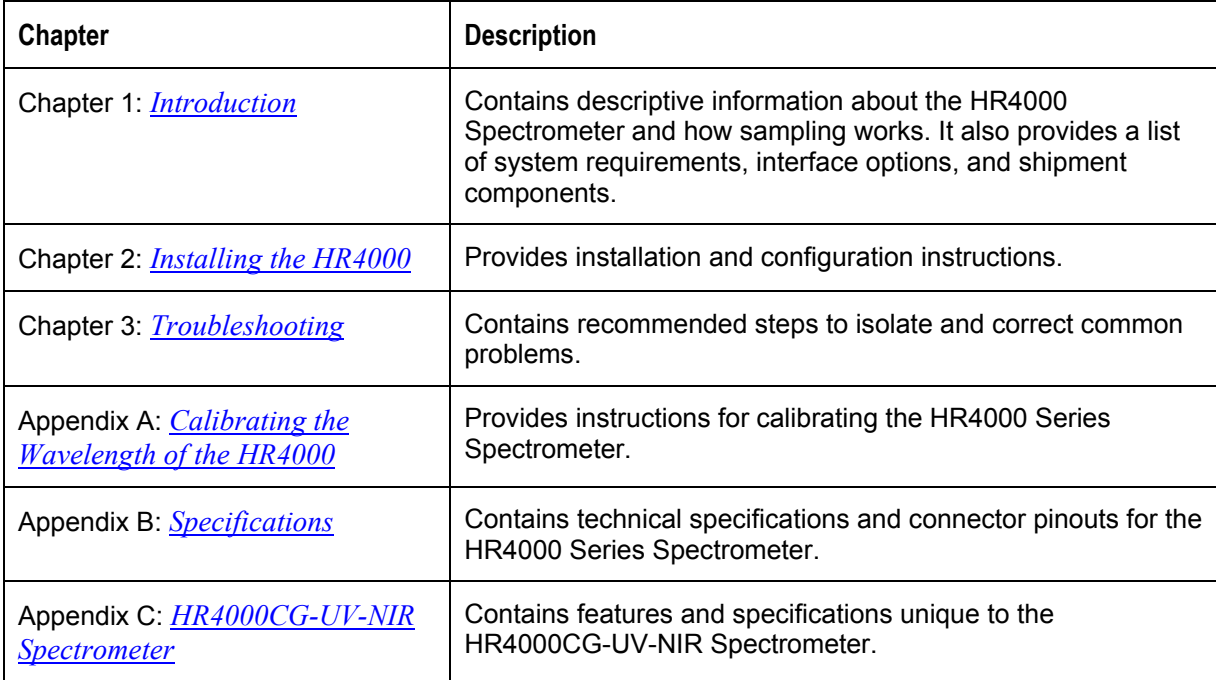

### <span id="page-5-1"></span>**Product-Related Documentation**

You can access documentation for Ocean Optics products by visiting our website at **[http://www.oceanoptics.com](http://www.oceanoptics.com/)**. Select *Technical → Operating Instructions*, then choose the appropriate document from the available drop-down lists. Or, use the **Search by Model Number** field at the bottom of the web page.

<span id="page-6-0"></span>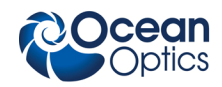

- Detailed instructions for SpectraSuite Spectrometer Operating Software are located at: **<http://www.oceanoptics.com/technical/SpectraSuite.pdf>**.
- Detailed instructions for OOIBase32 Operating Software are located at:
- **http://www.oceanoptics.com/technical/ooibase32.pdf**.
- Detailed instructions for the Breakout Box are located at: **[http://www.oceanoptics.com/technical/HR4\\_breakout.pdf](http://www.oceanoptics.com/technical/HR4_breakout.pdf)**.
- Detailed instructions for external triggering are located at: **http://www.oceanoptics.com/technical/External-Triggering.pdf.**

Engineering-level documentation is located on our website at *Technical → Engineering Docs.*

You can also access operating instructions for Ocean Optics products from the *Software and Technical Resources* CD that ships with the product.

# **Upgrades**

Occasionally, you may find that you need Ocean Optics to make a change or an upgrade to your system. To facilitate these changes, you must first contact Customer Support and obtain a Return Merchandise Authorization (RMA) number. Please contact Ocean Optics for specific instructions when returning a product.

# **Service**

Our Total Technical Service protection plans protect your spectrometer for one year for any contingency - - no matter what the circumstances, including total loss. Under these plans, Ocean Optics will repair or replace your instrument with no deductible or any other out-of-pocket expense required from you. HR service plans include the following:

- **TTS-HR**: Protects your Ocean Optics HR200/2000+/4000 spectrometer for any contingency for 1 year. Provides for full spectrometer replacement, if necessary. Limited to 1 full replacement per year.
- **TTS-HR-ES**: This special plan for Ocean Optics HR2000/4000 spectrometers not previously covered protects for any contingency for 1 year. Provides for full spectrometer replacement, if necessary. Limited to 1 full replacement per year. This coverage starts 30 days after purchasing the plan.

In addition, we also have the WAVECAL-USB spectrometer maintenance and calibration service available to recalibrate, clean and perform any adjustments necessary on your spectrometer.

Contact us to learn more about these great service plans.

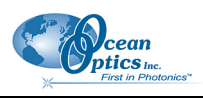

# <span id="page-8-1"></span>**Chapter 1 Introduction**

# <span id="page-8-0"></span>**Product Overview**

The HR4000 High-Resolution Miniature Fiber Optic Spectrometer provides optical resolution as good as 0.025 nm (FWHM). The HR4000 is responsive from 200-1100 nm, but the specific range and resolution depends on your grating and entrance slit selections.

The HR4000 is perfect for applications where high resolution is necessary, such as absorbance of gases or atomic emission lines (for solution chemistry or for color measurements, the USB4000 is more appropriate).

Data programmed into a memory chip on each HR4000 includes wavelength calibration coefficients, linearity coefficients, and the serial number unique to each spectrometer. Our spectrometer operating software simply reads these values from the spectrometer — a feature that enables hot swapping of spectrometers among computers.

The HR4000 Spectrometer connects to a notebook or desktop computer via USB port or serial port. When connected to the USB port of a computer, the HR4000 draws power from the host computer, eliminating the need for an external power supply.

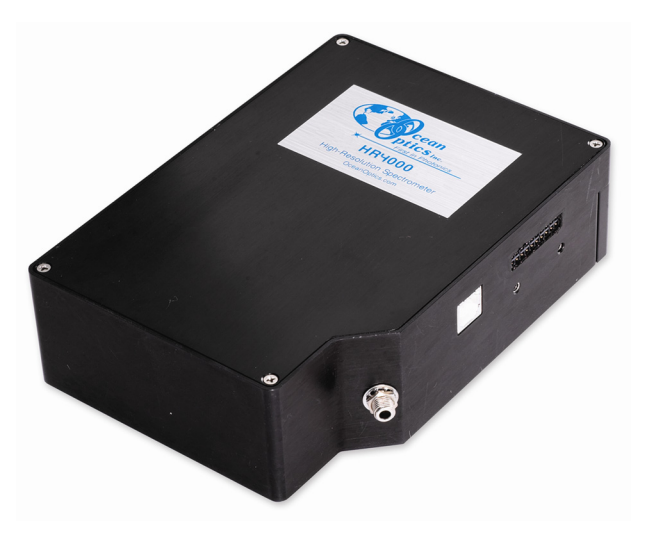

**Ocean Optics HR4000 High-Resolution Fiber Optic Spectrometer** 

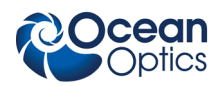

# <span id="page-9-0"></span>**System Requirements**

You can use the HR4000's USB connectivity with any computer that meets the requirements for the spectrometer operating software being used (Windows 98/Me/2000/XP, Mac OS X and Linux). See *[About Ocean Optics Software](#page-9-1)*.

Alternately, the HR4000 has a serial port for connecting to PCs, PLCs, and other devices with a Windows 32-bit operating system that support the RS-232 communication protocol. However, this connection method requires an external power supply to power the HR4000, the Breakout Box, and a serial cable.

## **EEPROM Utilization**

An EEPROM memory chip in each HR4000 contains wavelength calibration coefficients, linearity coefficients, and a serial number unique to each individual spectrometer. The OOIBase32 software application reads these values directly from the spectrometer, enabling the ability to "hot-swap" spectrometers between PCs without entering the spectrometer coefficients manually on each PC.

## <span id="page-9-1"></span>**About Ocean Optics Software**

SpectraSuite is the latest generation of operating software for all Ocean Optics spectrometers. It is a completely modular, Java-based spectroscopy software platform that operates on Windows, Macintosh and Linux operating systems. The software can control any Ocean Optics USB spectrometer and device, as well as any other manufacturer's USB instrumentation using the appropriate drivers.

SpectraSuite is a user-customizable, advanced acquisition and display program that provides a real-time interface to a variety of signal-processing functions. With SpectraSuite, you have the ability to perform spectroscopic measurements (such as absorbance, reflectance, and emission), control all system parameters, collect and display data in real time, and perform reference monitoring and time acquisition experiments. Consult the SpectraSuite manual for hardware requirements when using SpectraSuite (see *[Product-Related Documentation](#page-5-1)*).

OOIBase32 software has been discontinued, but still functions with the HR4000 Spectrometer. Consult the OOIBase32 manual for hardware requirements when using OOIBase32 (see *[Product-Related](#page-5-1) [Documentation](#page-5-1)*).

## **Sampling System Overview**

#### **How Sampling Works**

Ocean Optics components function in a sampling system as follows:

- 1. The user stores reference and dark measurements to correct for instrument response variables.
- 2. The light from the light source transmits through an optical fiber to the sample.
- 3. The light interacts with the sample.
- 4. Another optical fiber collects and transmits the result of the interaction to the spectrometer.
- 5. The spectrometer measures the amount of light and transforms the data collected by the spectrometer into digital information.

<span id="page-10-0"></span>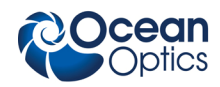

- 6. The spectrometer passes the sample information to OOI software.
- 7. OOI software compares the sample to the reference measurement and displays processed spectral information.

#### **Modular Sampling Accessories**

Ocean Optics offers a complete line of spectroscopic accessories for use with the HR4000. Most of our spectroscopic accessories have SMA connectors for application flexibility. Accordingly, changing the sampling system components is as easy as unscrewing a connector and replacing an accessory.

# **Interface Options**

The HR4000 has both USB and serial port connectors (with the use of an adapter), enabling you to connect the spectrometer to a desktop or notebook computer via a USB port or to a desktop, notebook, or to handheld PC via a serial port. However, you must create custom software if using the serial port. SpectraSuite software is available if you are connecting via the USB port.

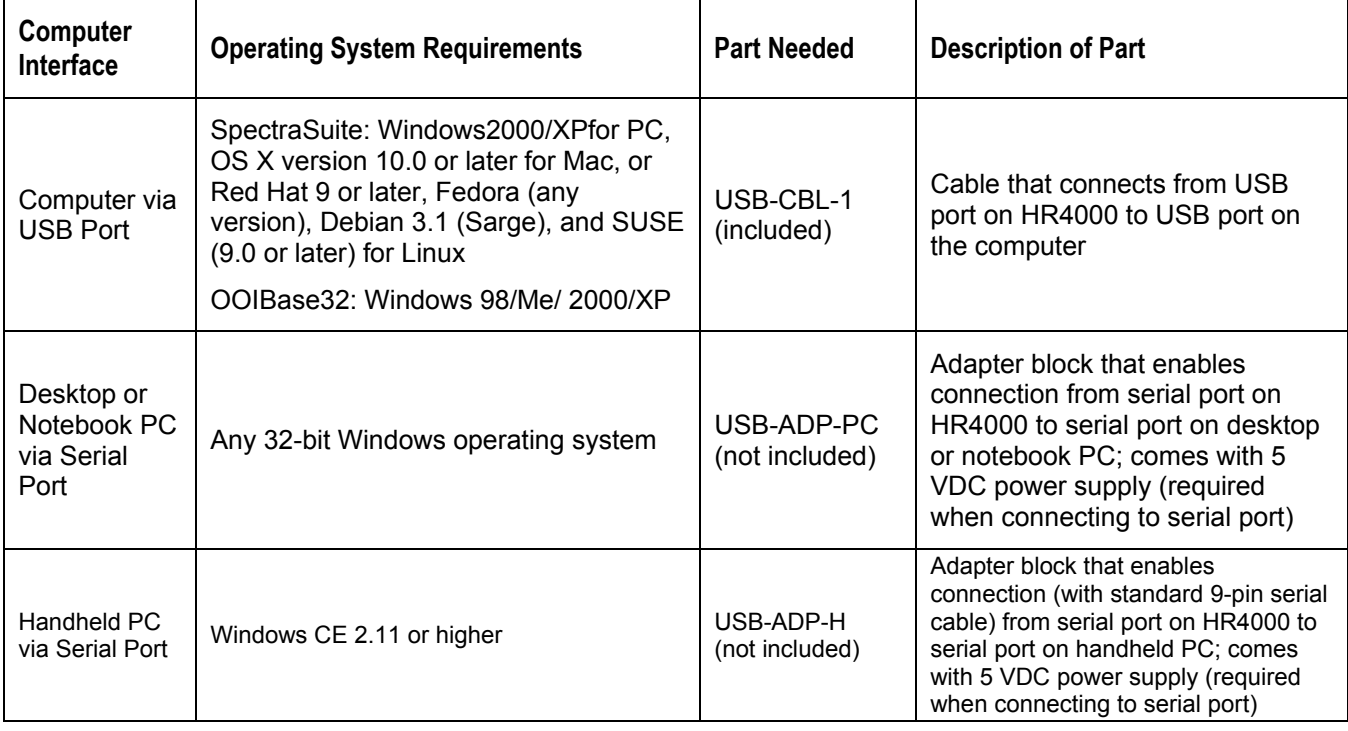

### **Breakout Box**

Ocean Optics also offers the Breakout Box (HR4-BREAKOUT), a passive module that separates the signals from their 30-pin port to an array of standard connectors and headers, enabling easy access to a variety of features found in Ocean Optics' HR4000 Spectrometer. In addition to the accessory connector, the breakout box features a circuit board based on a neutral breadboard pattern that allows custom circuitry to be prototyped on the board itself.

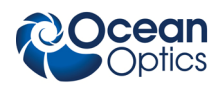

#### **Note**

<span id="page-11-0"></span>The HR4000 Breakout Box is compatible with HR4000 Spectrometers with Revision B or greater. HR4000 Spectrometers with serial numbers beginning with HR4**A** are *not* compatible with the HR4000 Breakout Box.

# **Shipment Components**

The following information and documentation ships with the HR4000 Spectrometer:

#### **Packing List**

The packing list is inside a plastic bag attached to the outside of the shipment box (the invoice arrives separately). It lists all items in the order, including customized components in the spectrometer (such as the grating, detector collection lens, and slit). The packing list also includes the shipping and billing addresses, as well as any items on back order.

#### **Wavelength Calibration Data Sheet**

Each spectrometer is shipped with a Wavelength Calibration Data Sheet that contains information unique to your spectrometer. Your spectrometer operating software reads this calibration data from your spectrometer when it interfaces to a computer via the USB port. Any other interface requires that you manually enter the calibration data in OOIBase32 (select **Spectrometer | Configure | Wavelength Calibration** tab). See the OOIBase32 documentation for more information (refer to *[Product-Related Documentation](#page-5-1)* for instructions on accessing OOIBase32 documentation).

#### **Note**

Please save the Wavelength Calibration Data Sheet for future reference.

#### **Software and Technical Resources CD**

Each order ships with the Ocean Optics *Software and Resources CD*. This disc contains software, operating instructions, and product information for all Ocean Optics software, spectrometers, and spectroscopic accessories. You need Adobe Acrobat Reader version 6.0 or higher to view these files. Ocean Optics includes the Adobe Acrobat Reader on the *Software and Technical Resources CD*.

With the exception of OOIBase32 Spectrometer Operating Software, all Ocean Optics software requires a password during the installation process. You can locate passwords for the other software applications on the back of the *Software and Technical Resources CD* package.

<span id="page-12-0"></span>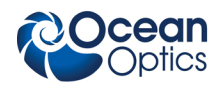

# **Other Accessories Available**

Visit us at **[www.OceanOptics.com](http://www.oceanoptics.com/)** for a complete list of products available for all of your spectroscopy needs.

- **Fibers**
- **Light Sources**
- **Integrated Sampling Systems**
- **Cuvettes**
- **Filter Holders**
- **Lithium Ion Battery Pack**
- **HR4-BREAKOUT Breakout Box**

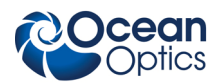

# **Chapter 2**

# <span id="page-14-1"></span>**Installing the HR4000**

# <span id="page-14-0"></span>**Overview**

You must install the operating software application prior to connecting the HR4000 Spectrometer to the computer. The Ocean Optics spectrometer operating software installs the drivers required for the HR4000 spectrometer installation. If you do not install the software first, the system will not properly recognize the HR4000.

If you have already connected the HR4000 to the computer prior to installing the operating software, consult *Chapter 3: [Troubleshooting](#page-17-1)* for information on correcting a corrupt HR4000 installation.

# **HR4000 Installation**

This section contains instructions for connecting the HR4000 via both USB and serial modes.

### **USB Mode**

To connect the HR4000 to a computer via the USB port, the PC must be running a Windows 98/Me/2000/XP, Mac OS X or Linux operating system.

#### **Note**

The USB port on a computer can power up to five HR4000 spectrometer channels. Systems with more than five channels require a powered USB hub.

#### ► *Procedure*

Follow the steps below to connect the HR4000 to a computer via the USB port:

- 1. Install the spectrometer operating software on the destination computer.
- 2. Locate the USB cable (USB-CBL-1) provided with the HR4000.
- 3. Insert the square end of the cable into the side of the HR4000.
- 4. Insert the rectangular end of the cable into the USB port of the PC.

If you installed the spectrometer operating software prior to connecting the HR4000, the software installs the HR4000 drivers. If the drivers do not successfully install (or if you connected the HR4000 to the computer before installing the software), consult *Chapter 3: [Troubleshooting](#page-17-1)*.

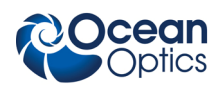

## <span id="page-15-0"></span>**Serial Port Mode**

To use the serial port capacity of the HR4000 Spectrometer, the PC must be running a 32-bit version of the Windows operating system (or Windows CE 2.11 or higher for handheld PCs).

#### ► *Procedure*

Follow the steps below to connect the HR4000 to the PC via serial port:

- 1. Connect the serial cable adapter block to the appropriate pins of the HR4000's 30-Pin Accessory Connector.
- 2. Connect one end of the 9-pin serial cable to the adapter block on the HR4000, and then connect the other end to a serial port on the PC.
- 3. Note the number of the serial port (COM Port) to which you connected the HR4000 (some PCs may not have numbered ports; handheld PCs typically have only one serial port).
- 4. Plug the 5 VDC external power supply into an outlet and connect it to the HR4000.

# **Configuring the HR4000**

The HR4000 can be used with either SpectraSuite or OOIBase32 software when connected to the USB port. The configuration process differs, depending on whether you are running SpectraSuite or OOIBase32 software.

### **Configuring the HR4000 in SpectraSuite**

If you have followed the previous steps and started SpectraSuite, the spectrometer is already acquiring data. Even with no light in the spectrometer, there should be a dynamic trace displayed in the bottom of the graph. If you allow light into the spectrometer, the graph trace should rise with increasing light intensity. This means the software and hardware are correctly installed.

Note the spectrometer(s) that you have installed are listed in the Data Sources pane.

### **Configuring the HR4000 in OOIBase32**

Once you install the HR4000, you must configure OOIBase32's **Configure Spectrometer** options so that OOIBase32 recognizes the HR4000 Spectrometer. Consult the *OOIBase32 Spectrometer Operating Software Operating Instructions* for detailed instructions on configuring the spectrometer in OOIBase32 (see *[Product-Related Documentation](#page-5-1)*).

# **Connect Spectroscopic Accessories**

To find operating instructions for HR4000-compatible products (such as light sources, sampling chambers, and probes), consult the *Software and Technical Resources* CD or the Ocean Optics website at **<http://www.oceanoptics.com/technical/operatinginstructions.asp>**.

<span id="page-16-0"></span>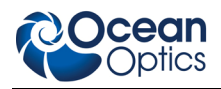

# **External Triggering Options**

You can trigger the HR4000 using a variety of External Triggering options through the 30-pin Accessory Connector on the spectrometer. See the External Triggering Options document located at **<http://www.oceanoptics.com/technical/External-Triggering.pdf>**. This document contains instructions for configuring External Triggering options for the HR4000.

#### **Note**

Only the external software triggering option is available when using a handheld PC.

# <span id="page-17-1"></span>**Chapter 3 Troubleshooting**

# <span id="page-17-0"></span>**Overview**

The following sections contain information on troubleshooting issues you may encounter when using the HR4000 Spectrometer.

#### **Note**

For issues encountered when using a handheld PC, consult the OOIPS2000 manual.

# **HR4000 Connected to Computer Prior to Operating Software Installation**

### **Windows Operating Systems**

If you connected your Ocean Optics HR4000 device to the computer prior to installing your spectrometer operating software application (SpectraSuite or OOIBase32) on a Windows platform, you may encounter installation issues that you must correct before your Ocean Optics device will operate properly.

Follow the applicable steps below to remove the incorrectly installed device, device driver, and installation files.

#### **Note**

If these procedures do not correct your device driver problem, you must obtain the *Correcting Device Driver Issues* document from the Ocean Optics website: **<http://www.oceanoptics.com/technical/engineering/correctingdevicedriverissues.pdf>.** 

#### **Remove the Unknown Device from Windows Device Manager**

#### ► *Procedure*

1. Open Windows Device Manager. Consult the Windows operating instructions for your computer for directions, if needed.

<span id="page-18-0"></span>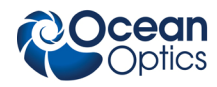

2. Locate the **Other Devices** option and expand the **Other Devices** selection by clicking on the "**+**" sign to the immediate left.

#### **Note**

Improperly installed USB devices can also appear under the Universal Serial Bus Controller option. Be sure to check this location if you cannot locate the unknown device.

- 3. Locate the unknown device (marked with a large question mark). Right-click on the **Unknown Device** listing and select the **Uninstall** or **Remove** option.
- 4. Click the **OK** button to continue. A warning box appears confirming the removal of the Unknown Device. Click the **OK** button to confirm the device removal.
- 5. Disconnect the HR4000 from your computer.
- 6. Locate the section in this chapter that is appropriate to your operating system and perform the steps in the following *[Remove Improperly Installed Files](#page-18-1)* section.

#### <span id="page-18-1"></span>**Remove Improperly Installed Files**

- ► *Procedure*
- 1. Open Windows Explorer.
- 2. Navigate to the **Windows | INF** directory.

#### **Note**

If the INF directory is not visible, you must disable the Hide System Files and Folders and Hide File Extensions for Known File Types options in Windows Folder Options. Access Windows Folder Options from Windows Explorer, under the **Tools | Folder Options** menu selection.

- 3. Delete the **OOI\_USB.INF** in the INF directory. If your computer is running either the Windows 2000 or XP operating system, you must also delete the **OOI\_USB.PNF** file in the INF directory.
- 4. Navigate to the **Windows | System32 | Drivers** directory.
- 5. Delete the **EZUSB.SYS** file.
- 6. Reinstall your Ocean Optics application and reboot the system when prompted.
- 7. Plug in the USB device.

The system is now able to locate and install the correct drivers for the USB device.

### **Mac Operating Systems**

Since there are no device files for the HR4000 Spectrometer in a Mac operating system, you should not encounter any problems if you installed the spectrometer before the SpectraSuite software.

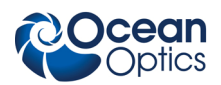

## <span id="page-19-0"></span>**Linux Operating Systems**

For Linux operating systems, all you need to do is install the SpectraSuite software, then unplug and replug in the spectrometer. Technically, the driver files for Linux simply give nonprivileged users permission to use newly connected hardware. There isn't any long-term harm to plugging in the device before installing the software.

# **Older Version of OOIBase32 Installed**

If the PC to be used to interface to your HR4000 already has an older version of OOIBase32 software installed, you must install the latest version of OOIBase32. You can download the latest version of OOIBase32 from the *Software and Technical Resources* CD or from the Ocean Optics website at **http:/[/www.oceanoptics.com/technical/softwaredownloads.asp.](http://www.oceanoptics.com/technical/softwaredownloads.asp)** 

You do not need to uninstall previous versions of OOIBase32 when upgrading to the latest version.

# **Appendix A**

# <span id="page-20-1"></span><span id="page-20-0"></span>**Calibrating the Wavelength of the HR4000**

# **Overview**

This appendix describes how to calibrate the wavelength of your spectrometer. Though each spectrometer is calibrated before it leaves Ocean Optics, the wavelength for all spectrometers will drift slightly as a function of time and environmental conditions. Ocean Optics recommends periodically recalibrating the HR4000.

# **About Wavelength Calibration**

You are going to be solving the following equation, which shows that the relationship between pixel number and wavelength is a third-order polynomial:

$$
\lambda_p = I + C_1 p + C_2 p^2 + C_3 p^3
$$

Where:

 $\lambda$  = the wavelength of pixel *p* 

 $I =$  the wavelength of pixel 0

 $C_1$  = the first coefficient (nm/pixel)

 $C_2$  = the second coefficient (nm/pixel<sup>2</sup>)

 $C_3$  = the third coefficient (nm/pixel<sup>3</sup>)

 $R_{\lambda}$  = the reference intensity at wavelength  $\lambda$ 

You will be calculating the value for *I* and the three *C*s.

# <span id="page-21-0"></span>**Calibrating the Spectrometer**

### **Preparing for Calibration**

To recalibrate the wavelength of your spectrometer, you need the following components:

• A light source capable of producing spectral lines

#### **Note**

Ocean Optics' HG-1 Mercury-Argon lamp is ideal for recalibration. If you do not have an HG-1, you need a light source that produces several (at least 4-6) spectral lines in the wavelength region of your spectrometer.

- An HR4000 spectrometer
- An optical fiber (for spectrometers without a built-in slit, a 50-µm fiber works best)
- A spreadsheet program (Excel or Quattro Pro, for example) or a calculator that performs thirdorder linear regressions

**Note** 

If you are using Microsoft Excel, choose **Tools | Add-Ins** and check **AnalysisToolPak** and **AnalysisTookPak-VBA**.

### <span id="page-21-1"></span>**Calibrating the Wavelength of the Spectrometer**

#### ► *Procedure*

Perform the steps below to calibrate the wavelength of the spectrometer:

- 1. Place the operating software into Scope mode and take a spectrum of your light source. Adjust the integration time (or the A/D conversion frequency) until there are several peaks on the screen that are not off-scale.
- 2. Move the cursor to one of the peaks and position the cursor so that it is at the point of maximum intensity.
- 3. Record the pixel number that is displayed in the status bar or legend (located beneath the graph). Repeat this step for all of the peaks in your spectrum.
- 4. Use the spreadsheet program or calculator to create a table like the one shown in the following figure. In the first column, place the exact or true wavelength of the spectral lines that you used.

In the second column of this worksheet, place the observed pixel number. In the third column, calculate the pixel number squared, and in the fourth column, calculate the pixel number cubed.

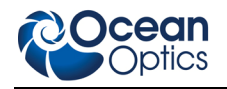

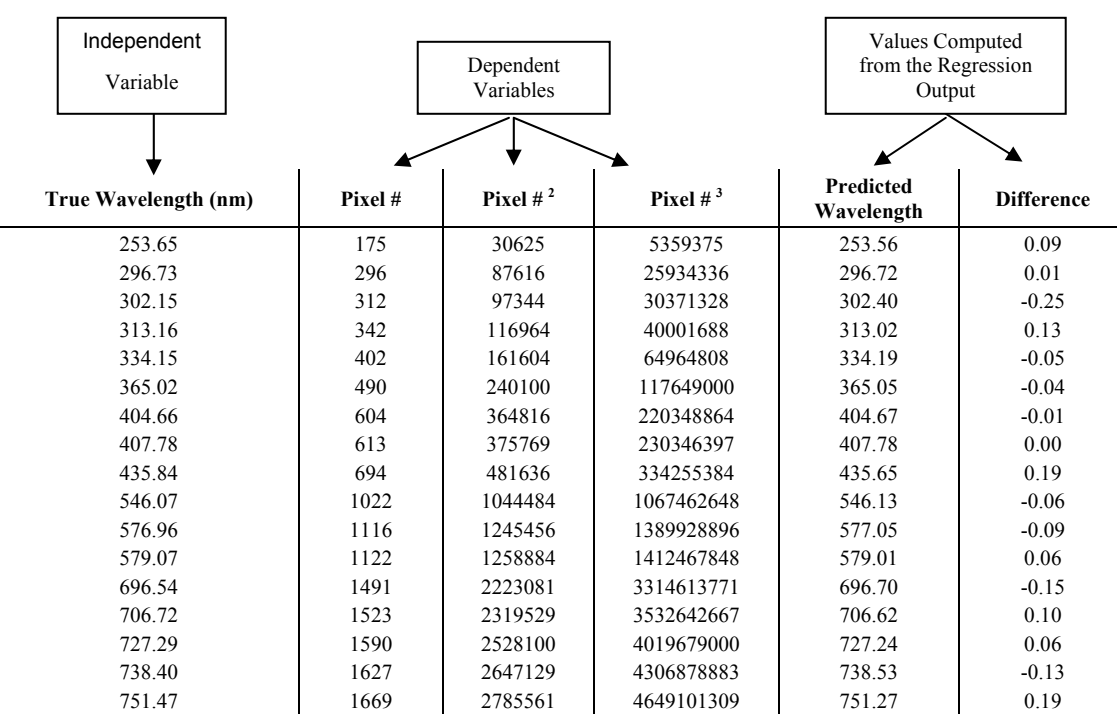

- 5. Use the spreadsheet or calculator to calculate the wavelength calibration coefficients. In the spreadsheet program, find the functions to perform linear regressions.
	- If using Quattro Pro, look under **Tools | Advanced Math**
	- If using Excel, look under **Analysis ToolPak**
- 6. Select the true wavelength as the dependent variable (Y). Select the pixel number, pixel number squared, and the pixel number cubed as the independent variables (X). After executing the regression, you will obtain an output similar to the one shown below. Numbers of importance are noted.

#### **Regression Statistics**

Multiple R 0.999999831 R Square 0.999999663 Adjusted R Square 0.999999607 Standard Error 0.125540214 Observations 22

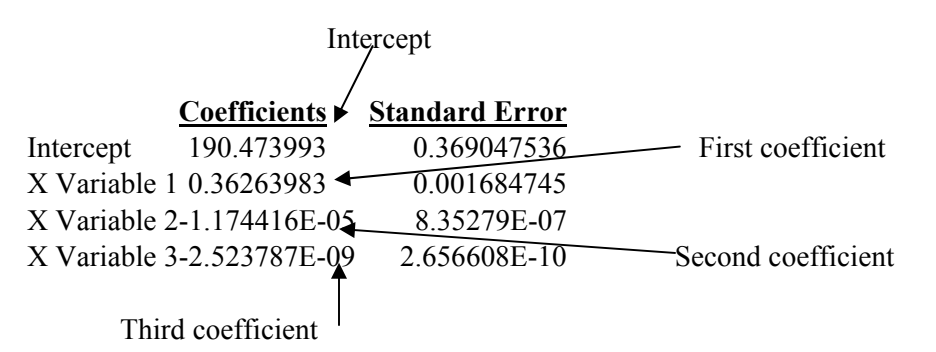

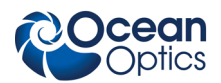

<span id="page-23-0"></span>7. Record the Intercept, as well as the First, Second, and Third Coefficients. Additionally, look at the value for R squared. It should be very close to 1. If not, you have most likely assigned one of your wavelengths incorrectly.

Keep these values at hand.

# **Saving the New Calibration Coefficients: USB Mode**

Ocean Optics programs wavelength calibration coefficients unique to each HR4000 onto an EEPROM memory chip in the HR4000.

You can overwrite old calibration coefficients on the EEPROM if you are using the HR4000 via the USB port. If you are using the HR4000 via the serial port, consult the *[Saving the New Calibration Coefficients:](#page-24-1) [Serial Mode](#page-24-1)* section later in this appendix.

#### ► *Procedure*

To save wavelength calibration coefficients using the USB mode, perform the following steps:

- 1. Ensure that the HR4000 is connected to the PC and that you have closed all other applications.
- 2. Point your browser to **<http://www.oceanoptics.com/technical/softwaredownloads.asp>** and scroll down to **Microcode**. Select **USB EEPROM Programmer**.
- 3. Save the setup file to your computer.
- 4. Run the **Setup.exe** file to install the software. The **Welcome** screen appears.
- 5. Click the **Next** button. The **Destination Location** screen appears.
- 6. Accept the default installation location, or click the **Browse** button to specify a directory. Then, click the **Next** button. The **Program Manager Group** screen appears.
- 7. Click the **Next** button. The **Start Installation** screen appears.
- 8. Click the **Next** button to begin the installation. Once the installation finishes, the **Installation Complete** screen appears.
- 9. Click the **Finish** button and reboot the computer when prompted.
- 10. Navigate to the **USB EEPROM Programmer** from the Start menu and run the software.
- 11. Click on the desired HR4000 device displayed in the left pane of the **USB Programmer** screen.
- 12. Double-click on each of the calibration coefficients displayed in the right pane of the USB Programmer screen and enter the new values acquired in Steps 5 and 6 of the *[Calibrating the](#page-21-1) [Wavelength of the Spectrometer](#page-21-1)* section in this appendix.
- 13. Repeat Step 12 for all of the new values.
- 14. Click on the **Save All Values** button to save the information, and then **Exit** the USB Programmer software.

The new wavelength calibration coefficients are now loaded onto the EEPROM memory chip on the HR4000.

<span id="page-24-0"></span>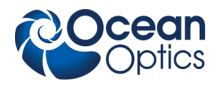

# <span id="page-24-1"></span>**Saving the New Calibration Coefficients: Serial Mode**

If you are connecting the HR4000 Spectrometer to the serial port of the PC, you need to save the new wavelength calibration coefficients to the **.**SPEC file that OOIBase32 accesses when opened.

#### **Note**

You cannot save the calibration coefficients to the EEPROM memory chip on the HR4000 when using the serial mode.

#### ► *Procedure*

To save Wavelength Calibration Coefficients using the Serial mode, perform the following steps:

- 1. Open the OOIBase32 application.
- 2. Select **Spectrometer | Configure** from the OOIBase32 menu bar. The **Configure Spectrometer** screen appears.
- 3. Select the **Wavelength Calibration** tab to update the wavelength coefficients within OOIBase32.
- 4. Enter in the new values acquired from Steps 5 and 6 of the *[Calibrating the Wavelength of the](#page-21-1) [Spectrometer](#page-21-1)* section in this appendix.
- 5. Click the **OK** button to save the information in OOIBase32.

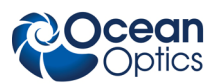

# **Appendix B**

# <span id="page-26-1"></span>**Specifications**

# <span id="page-26-0"></span>**Overview**

This appendix contains information on spectrometer operation, specifications, and system compatibility. It also includes accessory connector pinout diagrams and pin-specific information.

# **How the HR4000 Works**

Below is a diagram of how light moves through the optical bench of an HR4000 Spectrometer. The optical bench has no moving parts that can wear or break; all the components are fixed in place at the time of manufacture. Items with an asterisk (\*) are user-specified.

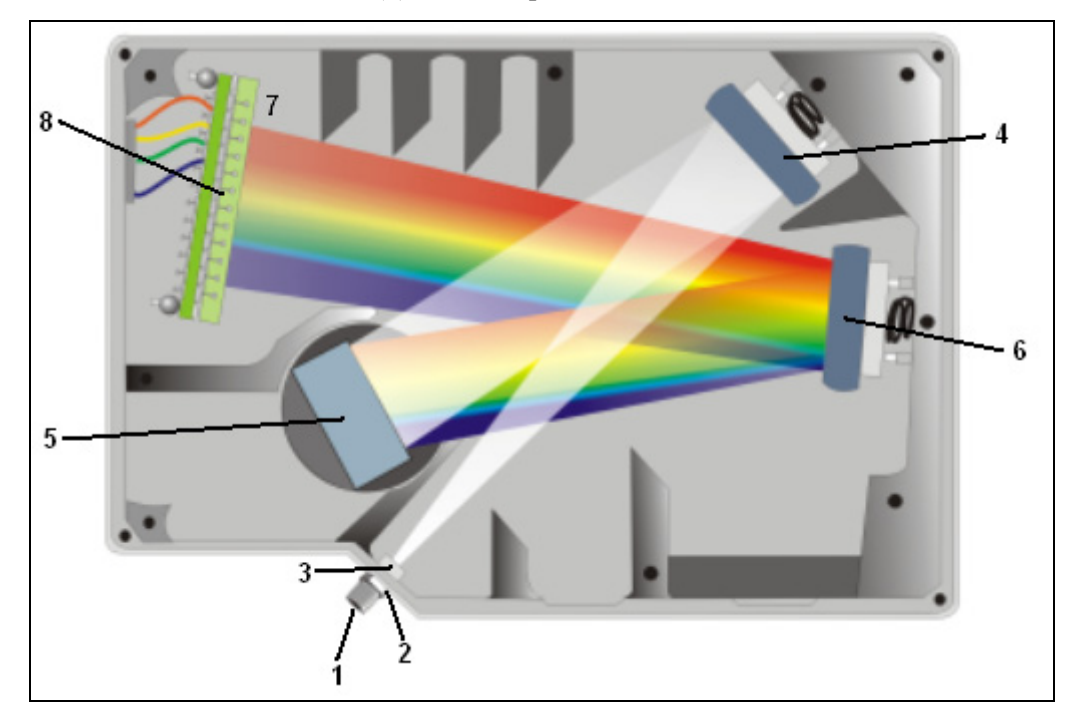

#### **HR4000 Spectrometer with Components**

See *[HR4000 Components Table](#page-27-1)* on the following page for an explanation of the function of each numbered component in the HR4000 Spectrometer in this diagram.

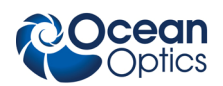

## <span id="page-27-1"></span><span id="page-27-0"></span>**HR4000 Components Table**

Ocean Optics permanently secures all components in the HR4000 at the time of manufacture. Only Ocean Optics technicians can replace interchangeable components, where noted.

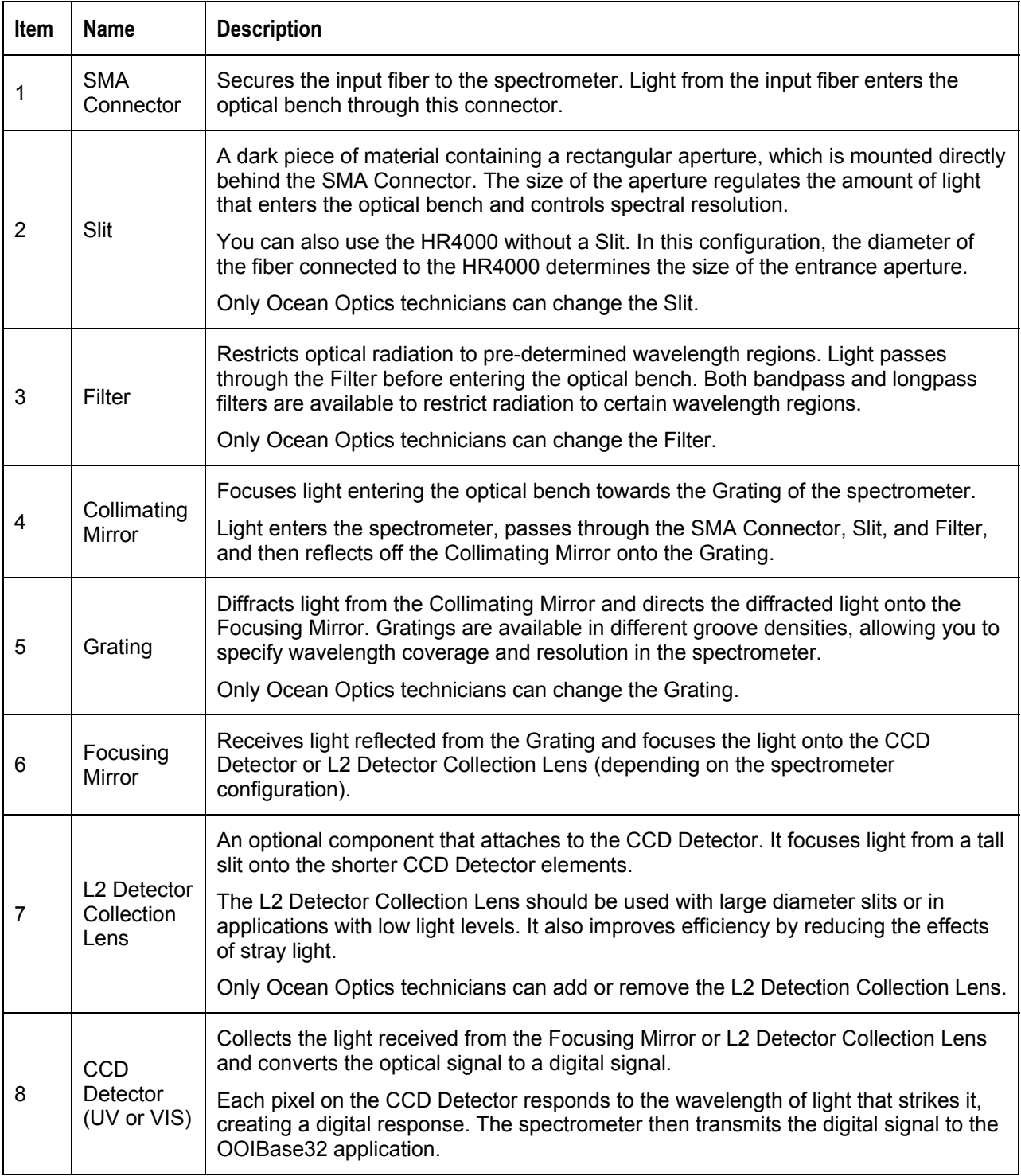

<span id="page-28-0"></span>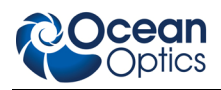

# **HR4000 Specifications**

The following sections provide specification information for the CCD detector in the HR4000, as well as the HR4000 Spectrometer itself. HR4000CG-UV-NIR specifications are listed in *Appendix C: [HR4000CG-UV-NIR Spectrometer](#page-34-1)*.

### **CCD Detector Specifications**

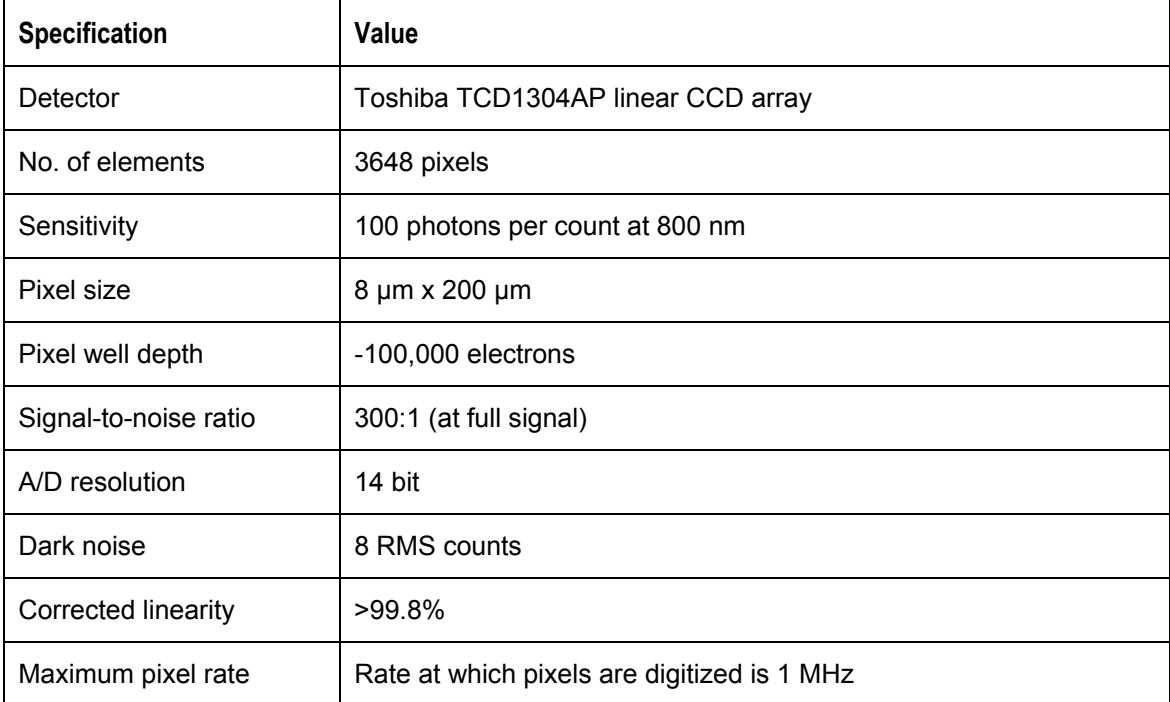

### **HR4000 Spectrometer**

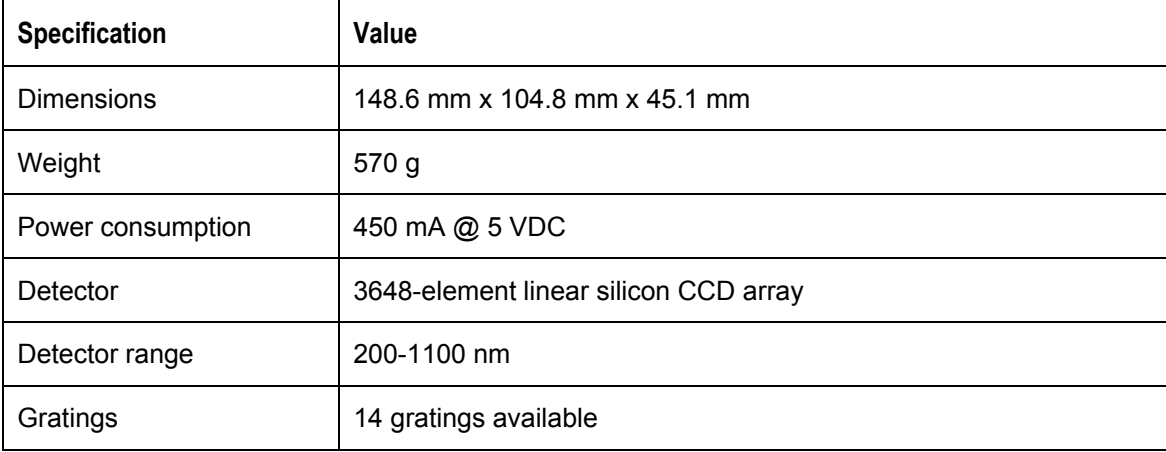

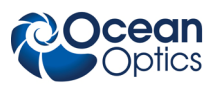

#### <span id="page-29-0"></span>**B: HR4000 Specifications**

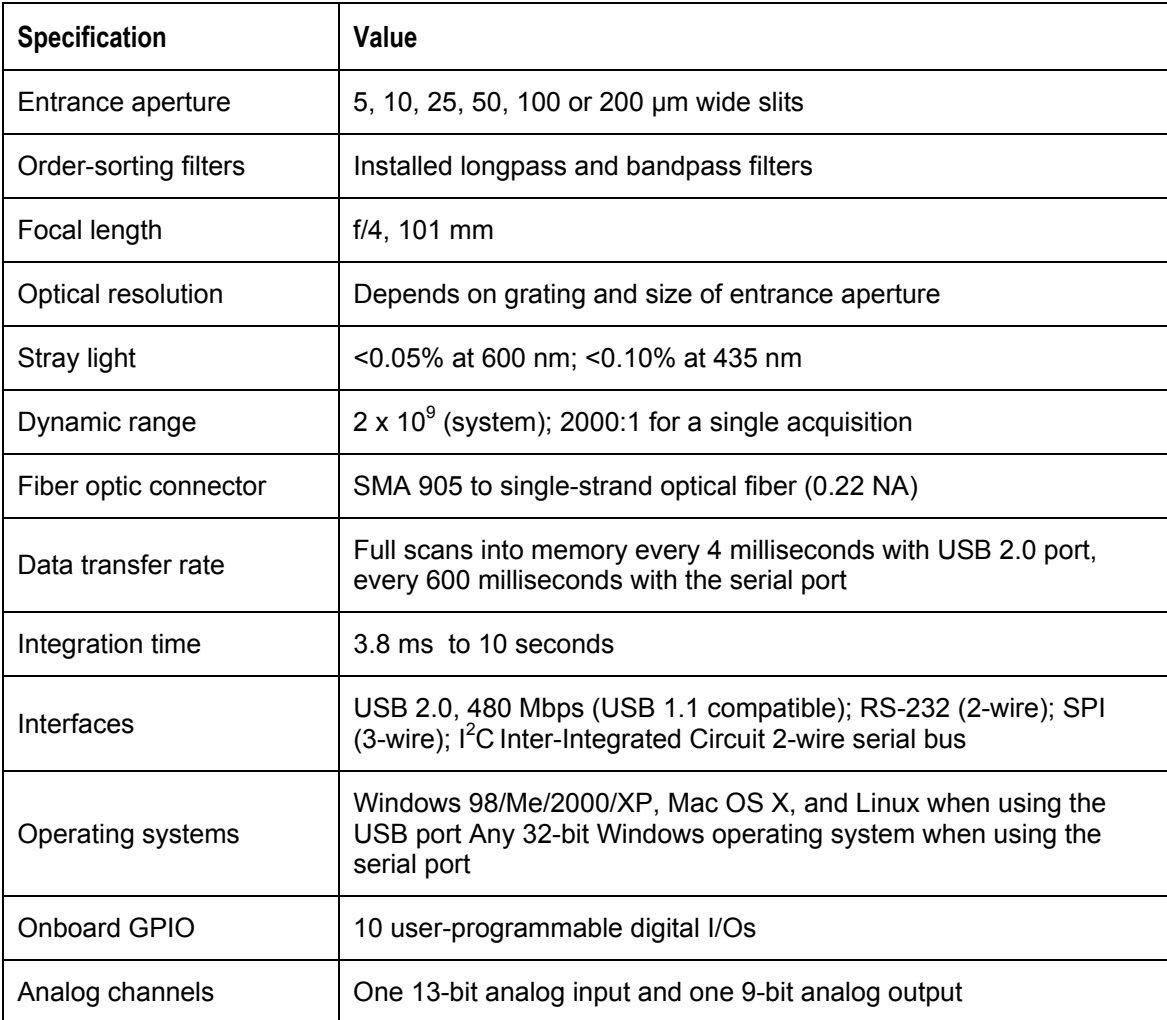

# **System Compatibility**

The following sections provide information on hardware and software requirements for the HR4000.

### **Compatibility for Desktop or Notebook PCs**

To use the HR4000, you must have a PC that meets the following minimum requirements:

- IBM-compatible PC with Pentium (or higher) processor
- 32 MB RAM
- OOIBase32 Spectrometer Operating Software
- Windows 98/ME/2000/XP operating system (when connecting the HR4000 to a PC via USB port)

OR

<span id="page-30-0"></span>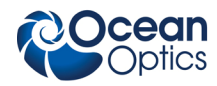

Any 32-bit version of Windows (when connecting the HR4000 to a PC via serial port)

### **Compatibility for Handheld PCs**

To use the HR4000 with your handheld PC, the computer must meet the following minimum requirements:

- Handheld PC running Windows CE 2.11 or later
- 32 MB RAM
- OOIPS2000 Spectrometer Operating Software
- Serial port connectivity

## **30-Pin Accessory Connector Pinout**

The HR4000 features a 30-pin Accessory Connector, located on the side of the unit as shown:

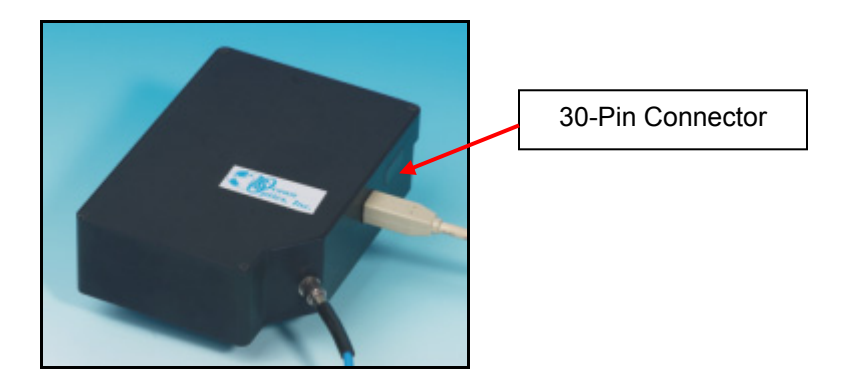

**Location of HR4000 30-Pin Accessory Connector** 

### **30-Pin Accessory Connector Pinout Diagram**

When facing the 30-pin Accessory Connector on the front of the vertical wall of the HR4000, pin numbering is as follows:

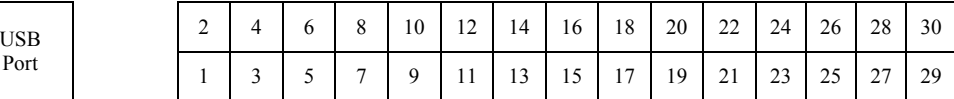

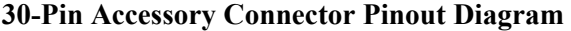

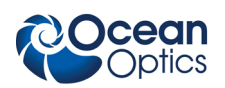

## <span id="page-31-0"></span>**30-Pin Accessory Connector – Pin Definitions and Descriptions**

The following table contains information regarding the function of each pin in the HR4000's 30-Pin Accessory Connector:

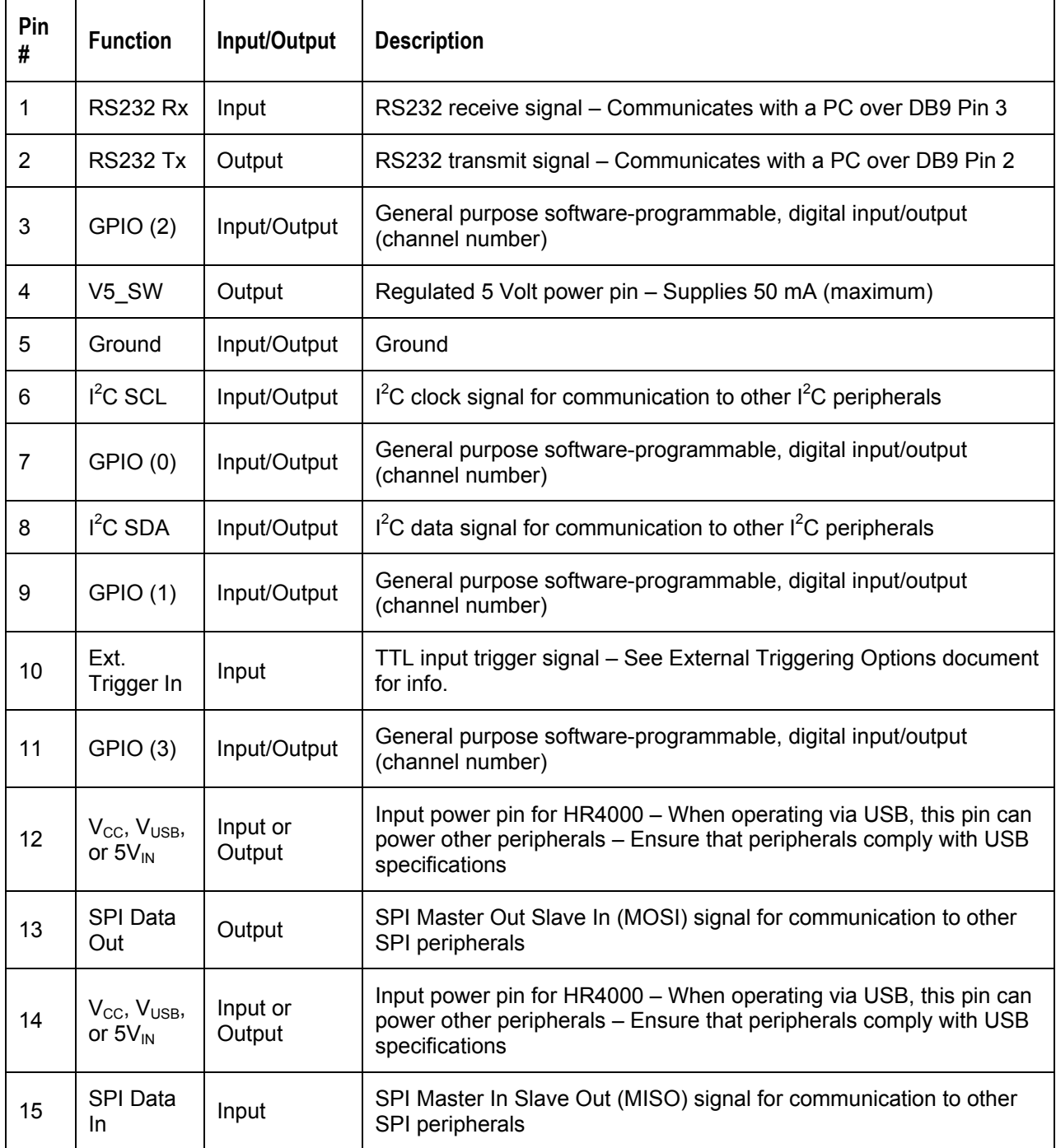

<span id="page-32-0"></span>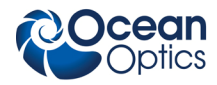

**B: HR4000 Specifications** 

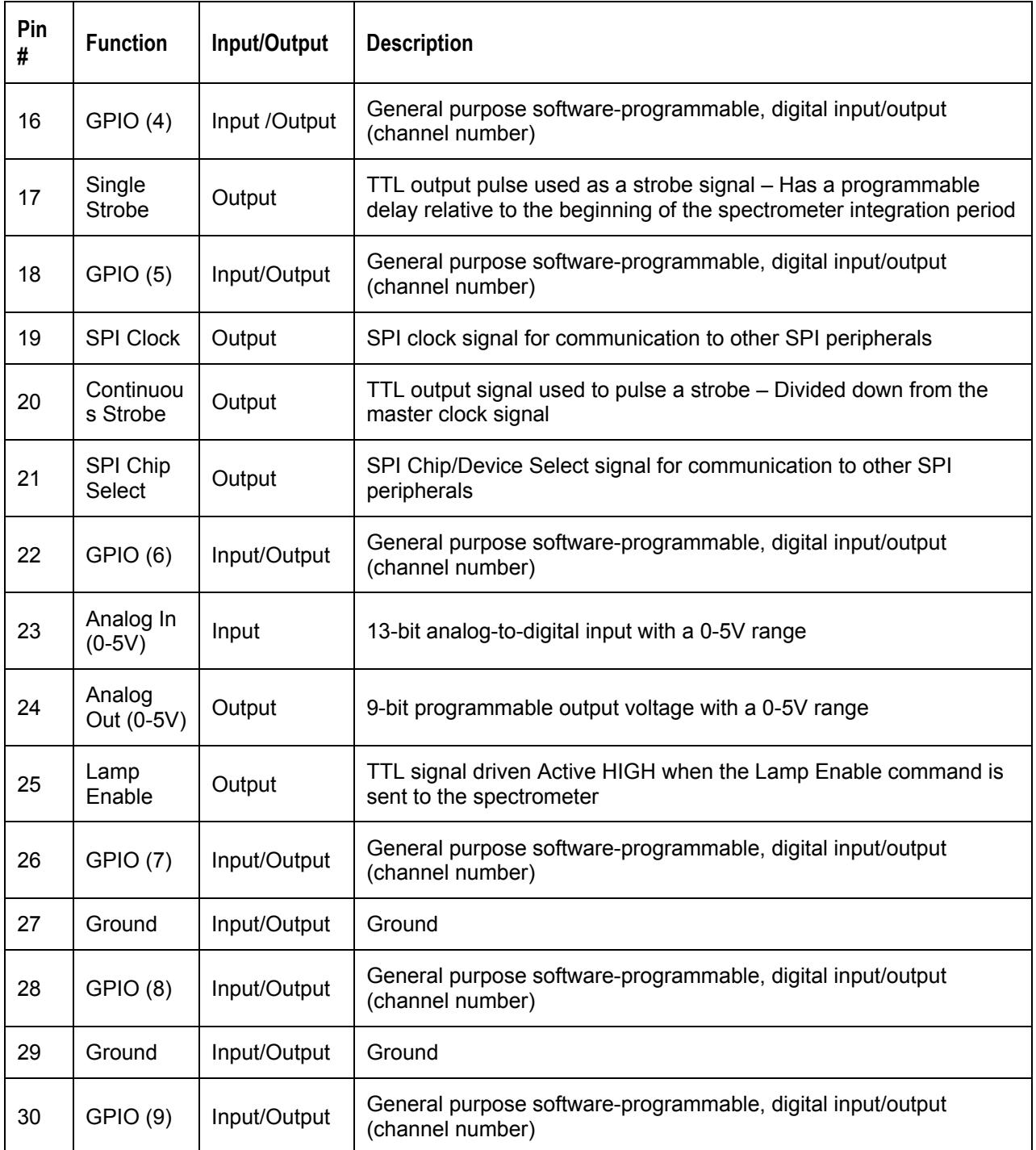

### **30-Pin J2 Accessory Connector - Part Numbers**

The part numbers for the 30-pin accessory connector on the HR4000 Spectrometer are as follows:

• The connector is Pak50<sup>TM</sup> model from 3M Corp. Headed Connector – Part Number **P50–030P1–RR1–TG**.

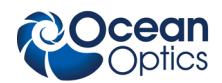

- <span id="page-33-0"></span>• The mating connector is Part Number **P50–030S–TGF**.
- Mating the two components requires two 1.27 mm (50 mil) flat ribbon cables (3M 3365 Series is recommended).

If you are customizing your HR4000 Spectrometer system or configuring External Triggering, you may need these part numbers to complete your setup.

# **HR4000 15-Pin Accessory Cable Pinout**

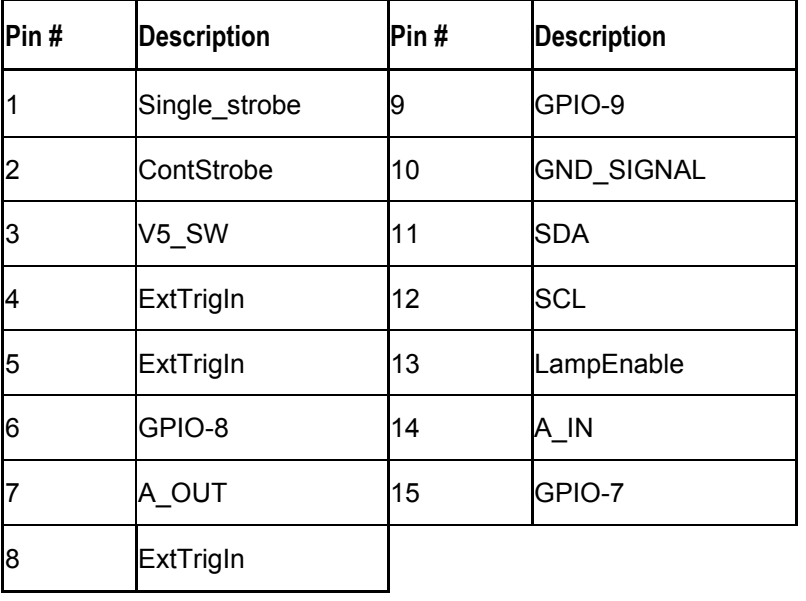

# **Appendix C**

# <span id="page-34-1"></span><span id="page-34-0"></span>**HR4000CG-UV-NIR Spectrometer**

The HR4000CG-UV-NIR Composite Grating Spectrometer has a new proprietary grating and ordersorting filter to provide a 200-1100 nm wavelength range with 0.5 nm optical resolution in one spectrometer.

The HR4000-CG-UV-NIR is functionally similar to the standard HR4000 Spectrometer. Follow the instructions in *Chapter 2*: *[Installing the HR4000](#page-14-1)* to configure the HR4000CG-UV-NIR.

# **HR4000CG-UV-NIR Features**

The HR4000CG-UV-NIR contains the following features that differ from the standard HR4000:

## **New HC-1 Landis Composite Grating**

The HR4000CG-UV-NIR uses the new HC-1 Landis grating designed to provide a 200-1100 nm wavelength range. The HC-1 is fixed in place at the time of manufacture.

## **Variable Order-Sorting Filter**

The HR4000CG-UV-NIR contains a new OFLV-200-1000 variable order sorting filter to eliminate second and third order effects.

# **HR4000CG-UV-NIR Spectrometer Specifications**

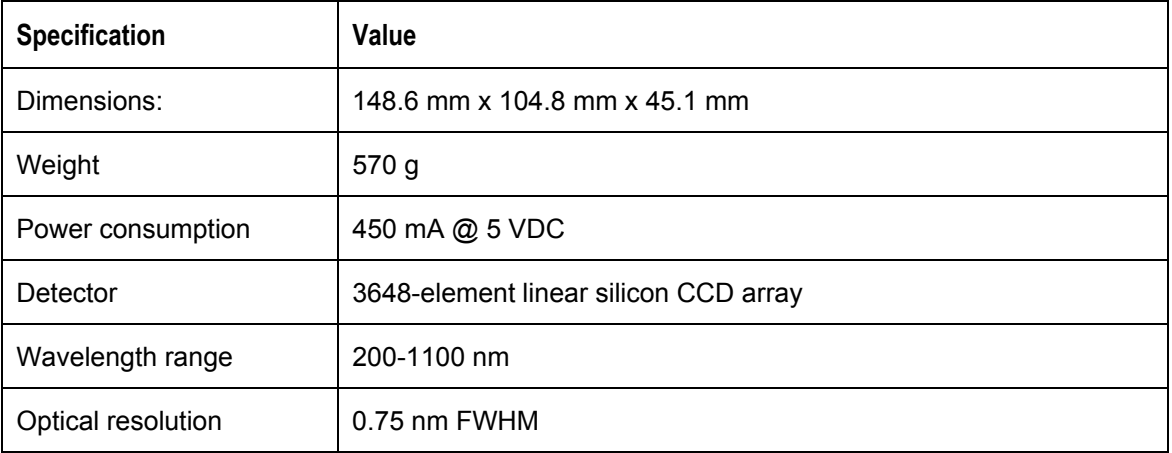

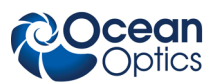

#### **C: HR4000-UV-NIR Spectrometer**

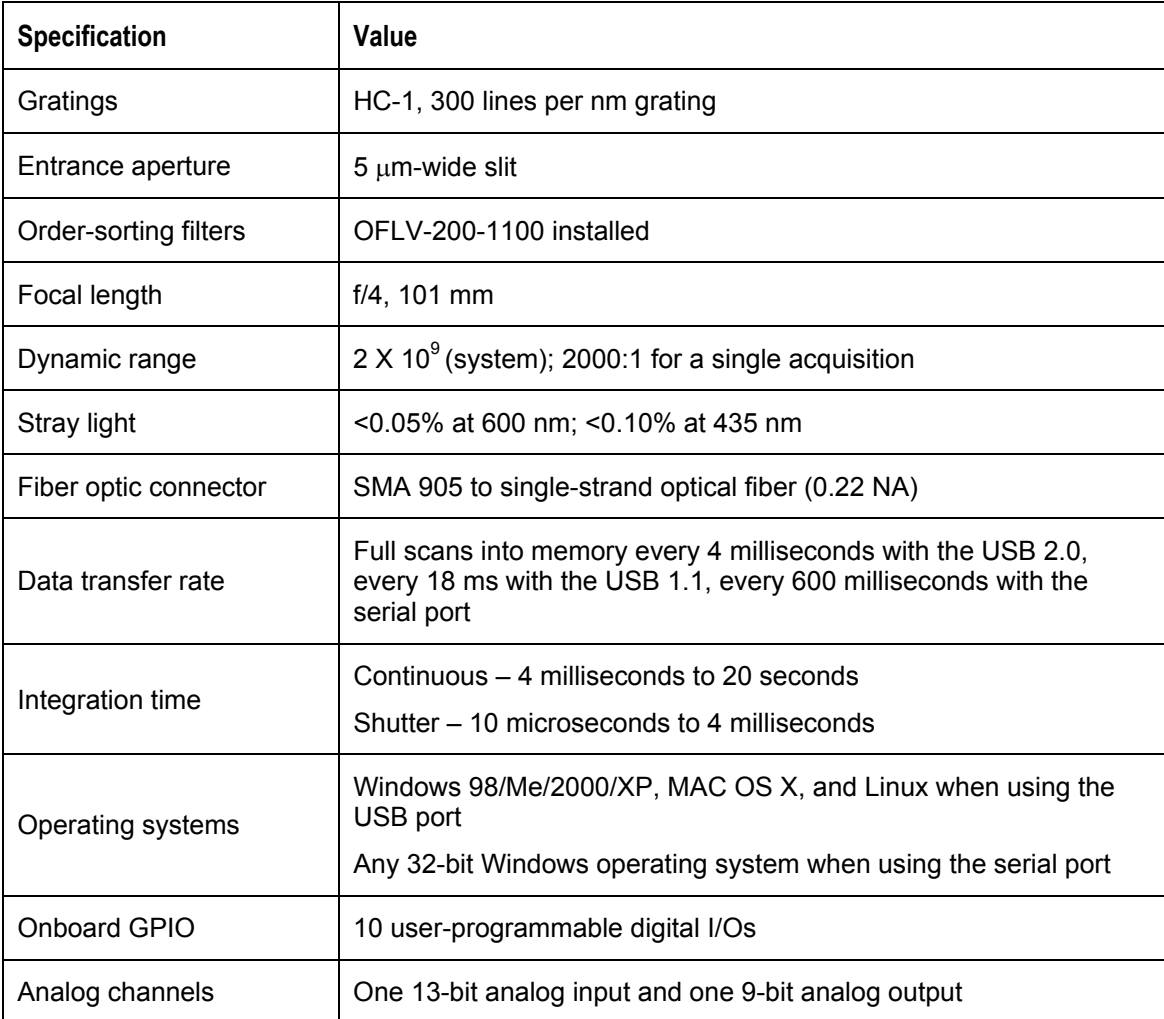

# **Index**

### **D**

detector, 21 Detector Collection Lens, 20 document audience, iv purpose, iv summary, iv

#### **E**

EEPROM, 2 External Triggering, 9

### **F**

filter, 20, 27 focusing mirror, 20

### **G**

grating, 20

# **H**

HC-1 Landis Composite Grating, 27 HR4000 specifications, 21 HR4000CG-UV-NIR, 27 features, 27 HR4000CG-UV-NIR Spectrometer specifications, 27

#### **I**

Installation, 7 Serial Port mode, 8 USB mode, 7 installed filter, 20 Interface, 3

### **1**

<span id="page-36-0"></span>15-pin accessory cable pinouts, 26

### **3**

30-pin accessory connector diagram, 23 part numbers, 25 pin definitions, 24

### **A**

accessories, 5, 8 Accessories, 3 accessory connector pinout, 23 Adobe Acrobat Reader, 4

### **B**

breakout box, 3

# **C**

Calibrating, iv, 13 calibration, 13 preparing for, 14 procedure, 14 calibration coefficients saving in Serial mode, 17 saving in USB mode, 16 CCD, 21 CCD Detector, 20 collimating mirror, 20 compatibility, 22 Desktop or Notebook PCs, 22 handheld PCs, 23 Components Table, 20 configuring, 8

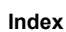

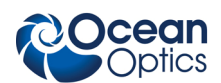

# **L**

L2 Detector Collection Lens, 20 Lens, 20

## **M**

memory chip, 2 mirror, 20

# **O**

OOIBase32, 8 Options Interface, 3

### **P**

packing list, 4 passwords, 4 power supply (external), 2 product-related documentation, iv

### **S**

Sampling Accessories, 3 System, 2 Serial Port mode, 8 service, v setup, 7 shipment components, 4 slit, 20 SMA Connector, 20 Software and Resources Library CD, 4 specifications, 19 detector, 21 HR4000, 21 HR4000CG-UV-NIR Spectrometer, 27 spectroscopic accessories, 8 System Requirements, 2

# **T**

Triggering, 9 troubleshooting Linux systems, 12 Mac systems, 11 older version of OOIBase32, 12 Troubleshooting, 10

### **U**

upgrades, v USB mode, 7 USB-ADP-H, 3 USB-ADP-PC, 3 USB-CBL-1, 3

### **W**

Wavelength Calibration about, 13 Wavelength Calibration Data File, 4 Wavelength Calibration Data Sheet, 4 what's new, iv